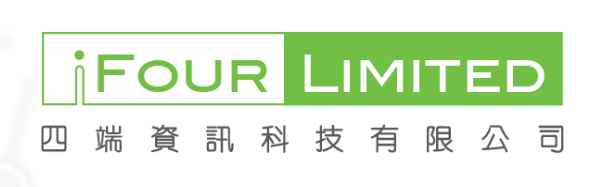

College of Ophthalmologists of Hong Kong ePortfolio

COS/Trainer User Manual

**By iFour Limited**

# <span id="page-1-0"></span>**Table of Content**

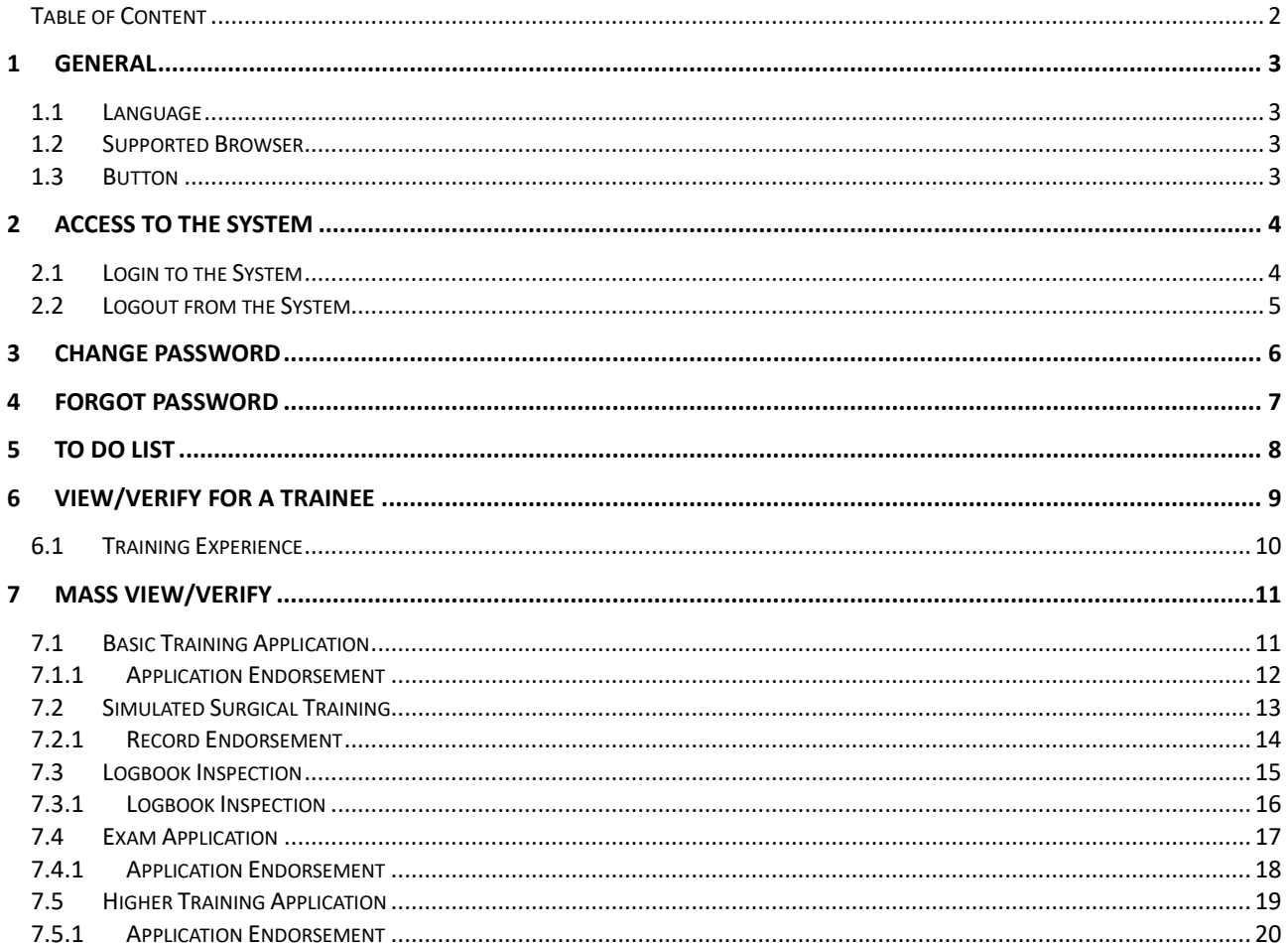

![](_page_1_Picture_5.jpeg)

# <span id="page-2-0"></span>**1 General**

### <span id="page-2-1"></span>*1.1 Language*

System interface as well as error and warning messages are in English.

## <span id="page-2-2"></span>*1.2 Supported Browser*

System works properly under Microsoft Edge 102.x or above, Firefox 101.x or above, Chrome 102.x or above and Safari 15.x or above.

## <span id="page-2-3"></span>*1.3 Button*

There are buttons to facilitate the operation. They are designed for special actions. The following table explains the functionality of each button.

![](_page_2_Picture_149.jpeg)

![](_page_2_Picture_11.jpeg)

# <span id="page-3-0"></span>**2 Access to the System**

### <span id="page-3-1"></span>*2.1 Login to the System*

System is limited to the authorized person. User account will be granted to each authorized person. Login procedure is required for authentication.

![](_page_3_Picture_139.jpeg)

# Email: cohk@netvigator.com<br>phthalmologists of Hong Kong | All Rights Reser

#### Steps

- 1. Input the Email and Password.
- 2. Press <Login>.
- 3. It goes to the To Do List after successful login.
- 4. User Name and last login date and time will be indicated at the top right-hand corner.

#### **Notes**

- 1. Only active user account can access to the system.
- 2. Error message will be displayed for failed login attempt.

#### Special buttons

![](_page_3_Picture_140.jpeg)

**FOUR** 

四端資訊科技有

限

# <span id="page-4-0"></span>*2.2 Logout from the System*

Due to security reason, user is recommended to logout from the system when not using it.

![](_page_4_Picture_110.jpeg)

# Email: cohk@netvigator.com<br>© 2022 The College of Ophthalmologists of Hong Kong | All Rights Res

Steps

- 1. <Logout> locates at the top right-hand corner.
- 2. Press <Logout>.

#### Notes

1. System goes back to the login screen after logout.

#### Special button

![](_page_4_Picture_111.jpeg)

![](_page_4_Picture_14.jpeg)

# <span id="page-5-0"></span>**3 Change Password**

![](_page_5_Picture_83.jpeg)

#### Steps

- 1. "Change Password" locates before <Logout>.
- 2. Input the current Password, new Password and the confirmed Password.
- 3. Press <Submit>.

#### **Notes**

- 1. Validation will be applied. Appropriate error/warning message will be prompted when necessary.
- 2. New password must fulfill the password policy.

![](_page_5_Picture_12.jpeg)

# <span id="page-6-0"></span>**4 Forgot Password**

![](_page_6_Picture_84.jpeg)

## Email: cohk@netvigator.com<br>© 2022 College of Ophthalmologists of Hong Kong | All Rights Reser

#### **Steps**

- 1. Click on the "Forgot Password" from the login page.
- 2. Input the registered email address.
- 3. Press <Submit>.

#### Notes

- 1. Validation will be applied. Appropriate error/warning message will be prompted when necessary.
- 2. URL to reset the password will be sent to the registered email.

![](_page_6_Picture_13.jpeg)

## <span id="page-7-0"></span>**5 To Do List**

![](_page_7_Picture_76.jpeg)

## Email: cohk@netvigator.com<br>of Ophthalmologists of Hong Kong | All Rights |

- 1. Select "To Do List" from the menu.
- 2. Number of records which pending for endorsement/inspection will be indicated next to the corresponding section.
- 3. Click on the section to go to the corresponding section directly.

![](_page_7_Picture_10.jpeg)

# <span id="page-8-0"></span>**6 View/Verify for a Trainee**

![](_page_8_Picture_96.jpeg)

#### Email: cohk@netvigator.com<br>© 2022 College of Ophthalmologists of Hong Kong | All Rights Rese

- 1. Select "View/Verify for a Trainee" from the menu.
- 2. Default training period is the current year.
- 3. Available trainees will be listed for reference.
- 4. User can search for the desired trainee with the pre-defined search criteria.
- 5. Enquiry a trainee
	- a. Press  $\Box$  in front of the desired record.
	- b. It goes to the training log book of the selected trainee.

![](_page_8_Picture_14.jpeg)

## <span id="page-9-0"></span>*6.1 Training Experience*

![](_page_9_Picture_203.jpeg)

#### Steps

- 1. Select "View/Verify for a Trainee" from the menu.
- 2. Select the desired trainee.
- 3. It goes to the Training Log Book Training Experience by default.
- 4. Trainee general information will be shown throughout the log book.
- 5. Section Quick Access is the shortcuts to the corresponding menus. It will be shown throughout the log book.
- 6.  $\heartsuit$  will be indicated if the logbook checking has been completed.
- 7. User will be able to enquiry the following information when necessary.
	- ➢ Trainee Profile
	- ➢ Training Experience
	- ➢ Surgical Records
	- ➢ Simulated Surgical Training
	- ➢ Active Assessment
	- $\triangleright$  Examinations
	- ➢ Posts
	- ➢ Courses, Meetings and Workflows
	- ➢ Research Projects
	- ➢ Presentations
	- ➢ Publications
	- ➢ Teaching Experiences
	- ➢ Membership
	- ➢ Leave Records
- 8. Enquiry a record
	- a. Press  $\mathcal{O}$  in front of the desired record.
	- b. It goes to the dedicated page for enquiry.

**iFour Limited** Unit 2001, 20/F., Wan Chai Commercial Centre, 194-204 Johnston Road, Wanchai Tel: 2520 6996 Fax: 2520 6962 Web: www.i4deas.com

![](_page_9_Picture_30.jpeg)

# <span id="page-10-0"></span>**7 Mass View/Verify**

## <span id="page-10-1"></span>*7.1 Basic Training Application*

![](_page_10_Picture_118.jpeg)

- 1. Select "Mass View/Verify Basic Training Application" from the menu.
- 2. Selected trainer is responsible for the basic training application endorsement.
- 3. Pending application endorsement will be listed by default.
- 4. Applications will be listed by submission date in descending order.
- 5. User can search for the desired record with the pre-defined search criteria.
- 6. Enquiry a record
	- a. Click on the desired application.
	- b. It goes to the enquiry page.

![](_page_10_Picture_15.jpeg)

Tel: 2520 6996 Fax: 2520 6962 Web: www.i4deas.com

**MITED** 

司

四端資訊科技有限公

## <span id="page-11-0"></span>**7.1.1 Application Endorsement**

![](_page_11_Picture_44.jpeg)

#### **Steps**

- 1. Select "Mass View/Verify Basic Training Application" from the menu.
- 2. Select the desired application.
- 3. Endorse an application
	- a. Press <Endorse>.
		- b. Application will be endorsed upon user confirmation.
- 4. Reject an application
	- a. Press <Reject>.
	- b. Application will be rejected upon user confirmation.

# <span id="page-12-0"></span>*7.2 Simulated Surgical Training*

![](_page_12_Picture_157.jpeg)

#### **Steps**

- 1. Select "Mass View/Verify Simulated Surgical Training" from the menu.
- 2. Selected trainer is responsible for the simulated surgical training assessment.
- 3. Records will be listed by submission date in descending order.
- 4. User can search for the desired record with the pre-defined search criteria.

**FOUR** 

四端資訊科技有限

- 5. Enquiry a record
	- a. Click on the desired application.
	- b. It goes to the enquiry page.

#### <span id="page-13-0"></span>**7.2.1 Record Endorsement**

![](_page_13_Picture_100.jpeg)

- 1. Select "Mass View/Verify Simulated Surgical Training" from the menu.
- 2. Select the desired record.
- 3. Endorse a record
	- a. Press <Endorse>.
	- b. Record will be endorsed upon user confirmation.
- 4. Reject a record
	- a. Press <Reject>.
	- b. Record will be rejected upon user confirmation.

![](_page_13_Picture_14.jpeg)

### <span id="page-14-0"></span>*7.3 Logbook Inspection*

![](_page_14_Picture_98.jpeg)

- 1. Select "Mass View/Verify Logbook Inspection" from the menu.
- 2. Selected trainer is responsible for the higher training application and Part D examination logbook inspection.
- 3. Pending logbook inspection will be listed by default.
- 4. User can search for the desired record with the pre-defined search criteria.<br>5. Enguiry a record
- 5. Enquiry a record
	- a. Press  $\Box$  in front of the desired record.
	- b. It goes to the enquiry page.

![](_page_14_Picture_13.jpeg)

#### <span id="page-15-0"></span>**7.3.1 Logbook Inspection**

![](_page_15_Picture_118.jpeg)

#### **Steps**

- 1. Select "Mass View/Verify Logbook Inspection" from the menu.
- 2. Select the desired record.
- 3. Examination history and training experience summary will be shown for reference.

Email: cohk@netvigator.com<br>© 2022 College of Ophthalmologists of Hong Kong | All Rights Reser ©

- 4. Inspect a record
	- a. Check the checkboxes.
	- b. Press <Save>.
	- c. <Submit> will be shown when all the checkboxes are checked and record is saved.

**FOUR** 

四端資訊科技有

限

d. Press <Submit> to confirm the inspection.

#### **Notes**

1. Record cannot be updated after submission.

### <span id="page-16-0"></span>*7.4 Exam Application*

![](_page_16_Picture_103.jpeg)

C 2022 College of Ophth ng Kong | All Rights Reserve

- 1. Select "Mass View/Verify Exam Application" from the menu.
- 2. Selected trainer is responsible for the Part B, C and D examinations endorsement.
- 3. Applications will be listed by submission date in descending order.
- 4. User can search for the desired record with the pre-defined search criteria.
- 5. Enquiry a record
	- a. Click on the desired application.
	- b. It goes to the enquiry page.

![](_page_16_Picture_14.jpeg)

#### <span id="page-17-0"></span>**7.4.1 Application Endorsement**

![](_page_17_Picture_114.jpeg)

#### **Steps**

- 1. Select "Mass View/Verify Exam Application" from the menu.
- 2. Select the desired application.
- 3. Examination history and training experience summary will be shown for reference.

**FOUR** 

四端資訊科技有限

**\_IMITE** 

公

- 4. Endorse an application
	- a. Press <Endorse>.
	- b. Application will be endorsed upon user confirmation.
- 5. Reject an application
	- a. Press <Reject>.
	- b. Application will be rejected upon user confirmation.

### <span id="page-18-0"></span>*7.5 Higher Training Application*

![](_page_18_Picture_96.jpeg)

# Email: cohk@netvigator.com<br>© 2022 College of Ophthalmologists of Hong Kong | All Rights Reserved

- 1. Select "Mass View/Verify Higher Training Application" from the menu.
- 2. Selected trainer is responsible for the higher training application endorsement.
- 3. Applications will be listed by submission date in descending order.
- 4. User can search for the desired record with the pre-defined search criteria.
- 5. Enquiry a record
	- a. Click on the desired application.
	- b. It goes to the enquiry page.

![](_page_18_Picture_14.jpeg)

#### <span id="page-19-0"></span>**7.5.1 Application Endorsement**

![](_page_19_Picture_104.jpeg)

#### **Steps**

- 1. Select "Mass View/Verify Higher Training Application" from the menu.
- 2. Select the desired application.
- 3. Endorse an application
	- a. Press <Endorse>.
	- b. Application will be endorsed upon user confirmation.
- 4. Reject an application
	- a. Press <Reject>.
	- b. Application will be rejected upon user confirmation.

**iFOUR** 

四端資訊科技有限

LIMITEI

公